## **CSU SAN MARCOS QUICK-START GUIDE TO CURRICULOG**

## **Starting, Launching, and Submitting a Proposal**

- 1. Go to<https://csusm.curriculog.com/>
- 2. Read through the instructions on the "Welcome Page"
- 3. Click "Login" (top right) and enter Campus ID and Password
- 4. Click **b** New Proposal (top left)
- 5. Click Start Proposal (to the right of the form name)
- 6. Click to turn Help Text on (top right)
- 7. Complete all required (\*) and applicable fields (the Help Text will guide you in completing the fields)
- 8. Click  $\bullet$  to launch proposal

\*Note: The system automatically saves record every 3-5 seconds. If the proposal is

not launched, it will be saved under the  $\overline{\phantom{a}}$  My Proposals  $\overline{\phantom{a}}$  tab.

9. Click on **in** the Proposal Toolbox to "Approve" your proposal and "Make Your Decision" so that it moves along in the approval process

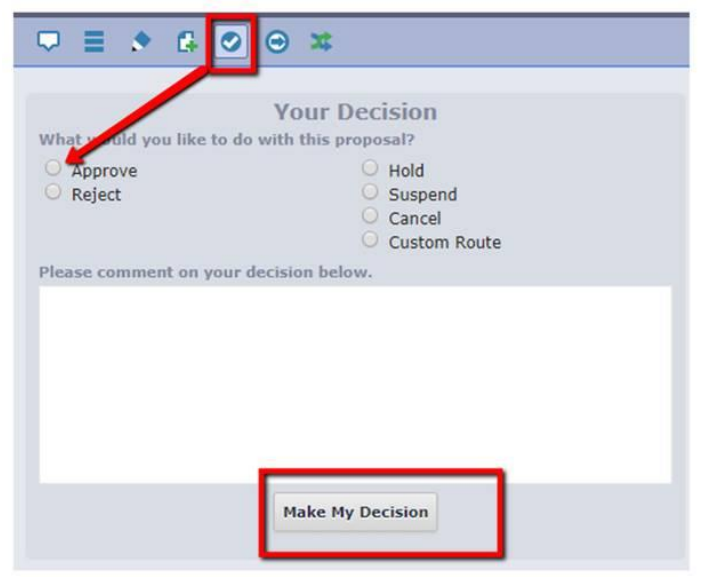

## **Approving Proposals & Editing (as necessary)**

- 1. Go t[o https://csusm.curriculog.com/](https://csusm.curriculog.com/)
- 2. Read through the instructions on the "Welcome Page"
- 3. Click "Login" (top right) and enter Campus ID and Password
- 4. Click "My Tasks" (top left)
- 5. Click to turn view explanation of current actions (top right)
- My Tasks 6. To return to view your pending tasks, go to
- 7. Hover over the proposal and click to make decision or edit proposal

To make decision: Click **on** upper right pane. Decision options are Approve/Reject/Hold/ Suspend/Cancel (comments are needed for all other than Approve). Select appropriate decision and then click

**Make My Decision** 

A window will pop-up on upper right pane to show

This proposal has moved on This proposal has moved on in the workflow

**To edit proposal**: Within the opened proposal, go to field/section where edits are to be made. Once edits are complete, click the little "Save" button for each field where you made a change.

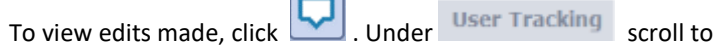

"**Show current with markup**"

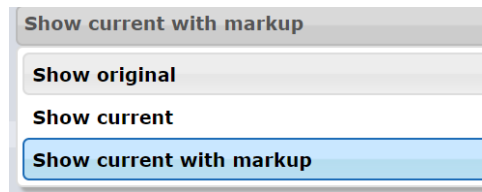

(Edits made to the proposal will reflect in different color by editor)